## Konfigurieren der externen Webauthentifizierung mit konvergentem Zugriff (5760/3650/3850) ٦

### Inhalt

**Einführung Voraussetzungen** Anforderungen Verwendete Komponenten Konfigurieren Netzwerkdiagramm CLI-Konfiguration GUI-Konfiguration Überprüfen

## Einführung

In diesem Dokument wird die Konfiguration einer externen Webauthentifizierung mit konvergenten Zugriffs-Controllern erläutert. Die Seite des Gastportals und die Authentifizierung der Anmeldeinformationen finden sich in diesem Beispiel sowohl auf Identity Services Engine (ISE).

## Voraussetzungen

### Anforderungen

Cisco empfiehlt, über Kenntnisse in folgenden Bereichen zu verfügen:

- 1. Cisco Converged Access Controller.
- 2. Webauthentifizierung
- 3. Cisco ISE

#### Verwendete Komponenten

Die Informationen in diesem Dokument basieren auf den folgenden Software- und Hardwareversionen:

1. Cisco 5760 Controller (NGWC im folgenden Diagramm), 03.06.05E

2. ISE 2.2

## Konfigurieren

#### Netzwerkdiagramm

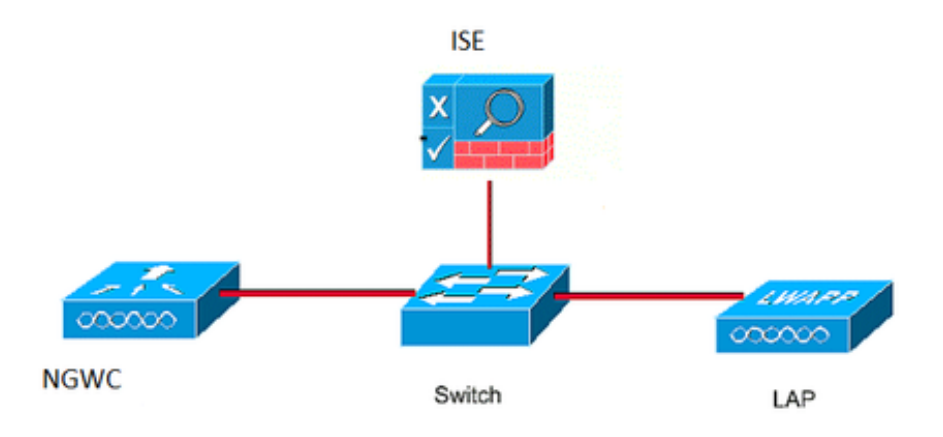

#### CLI-Konfiguration

Radius-Konfiguration für Controller

Schritt 1: Definieren des externen Radius-Servers

radius server ISE.161 address ipv4 10.48.39.161 auth-port 1812 acct-port 1813 timeout 10 retransmit 5 key Cisco123 Schritt 2:. Definieren der AAA-Radius-Gruppe und Angeben des zu verwendenden Radius-Servers

aaa group server radius ISE-Group server name ISE.161 deadtime 10 Schritt 3. Definieren Sie eine Methodenliste, die auf die Radius-Gruppe verweist, und ordnen Sie sie unter dem WLAN zu.

aaa authentication login webauth group ISE-Group Konfiguration der Parameterzuordnung

Schritt 4. Konfigurieren Sie die globale Parameterzuordnung mit der virtuellen IP-Adresse, die für die externe und interne Webauth erforderlich ist. Die Abmeldungstaste verwendet die virtuelle IP. Es empfiehlt sich immer, eine nicht routbare virtuelle IP zu konfigurieren.

parameter-map type webauth global type webauth virtual-ip ipv4 1.1.1.1

Schritt 5: Konfigurieren Sie eine benannte Parameterzuordnung. Sie funktioniert wie ein Typ von Webauth-Methode. Diese wird unter der WLAN-Konfiguration aufgerufen.

parameter-map type webauth web type webauth redirect for-login https://10.48.39.161:8443/portal/PortalSetup.action?portal=0c712cd0-6d90- 11e5-978e-005056bf2f0a redirect portal ipv4 10.48.39.161

ACL vor der Authentifizierung. Dies wird auch unter dem WLAN aufgerufen.

Schritt 6: Konfigurieren Sie Preauth\_ACL, die den Zugriff auf ISE, DHCP und DNS ermöglicht, bevor die Authentifizierung vorüber ist.

ip access-list extended Preauth\_ACL permit ip any host 10.48.39.161 permit ip host 10.48.39.161 any permit udp any eq bootps any permit udp any any eq bootpc permit udp any eq bootpc any permit udp any eq domain any permit udp any any eq domain

WLAN-Konfiguration

Schritt 7: WLAN konfigurieren

wlan ext-webauth 7 ext-webauth client vlan vlan232 ip access-group web Preauth\_ACL no security wpa no security wpa akm dot1x no security wpa wpa2 no security wpa wpa2 ciphers aes security web-auth security web-auth authentication-list webauth security web-auth parameter-map web session-timeout 1800 no shutdown Schritt 8: Aktivieren Sie den HTTP-Server.

ip http server

ip http secure-server (for secure web-auth, use 'no' to disable secure web) GUI-Konfiguration

Wir befolgen hier dieselben Schritte wie oben. Die Screenshots dienen lediglich als Querverweis.

Schritt 1: Definieren eines externen Radius-Servers

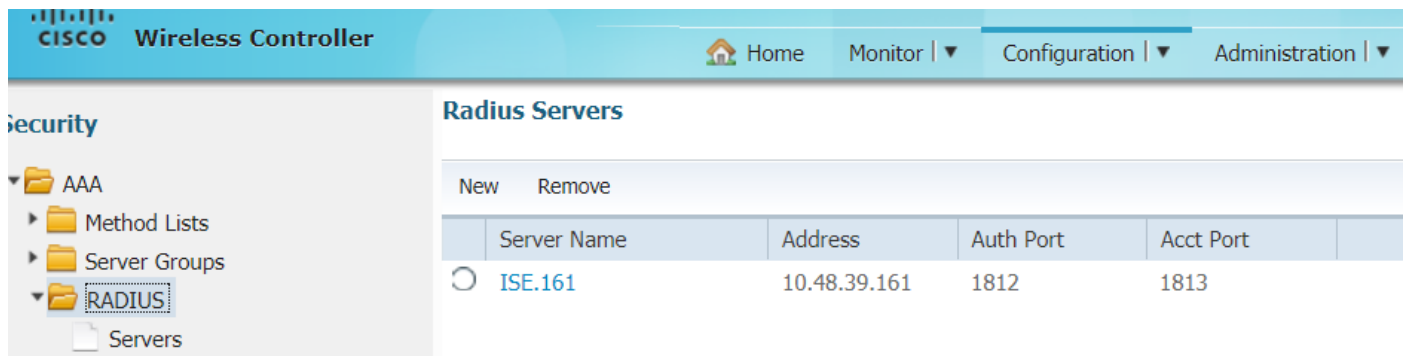

 Schritt 2:. Definieren der AAA-Radius-Gruppe und Angeben des zu verwendenden Radius-**Servers** 

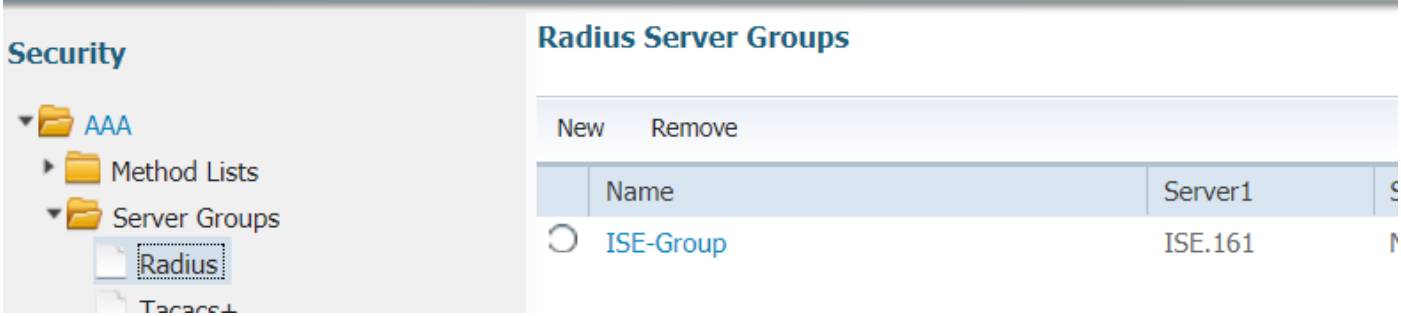

Schritt 3. Definieren Sie eine Methodenliste, die auf die Radius-Gruppe verweist, und ordnen Sie sie unter dem WLAN zu.

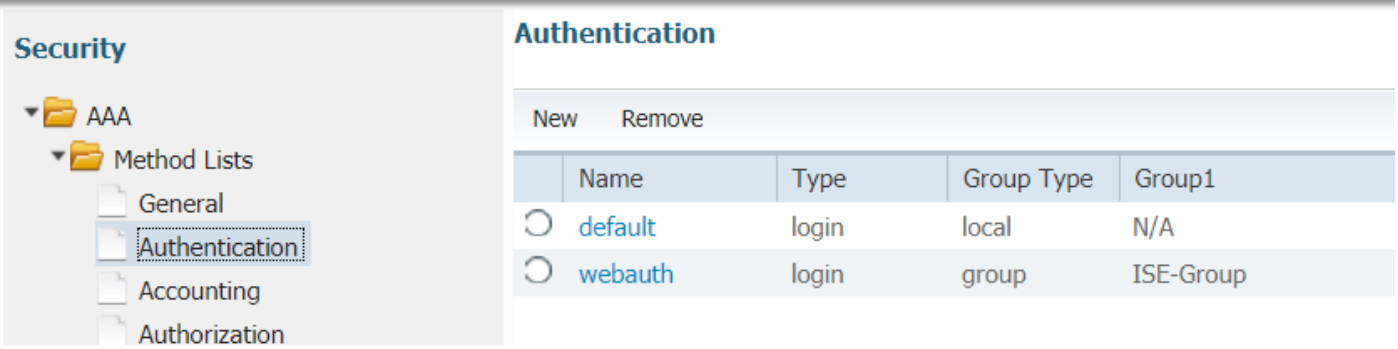

Konfiguration der Parameterzuordnung

Schritt 4. Konfigurieren Sie die globale Parameterzuordnung mit der virtuellen IP-Adresse, die für die externe und interne Webauth erforderlich ist. Die Abmeldungstaste verwendet die virtuelle IP. Es empfiehlt sich immer, eine nicht routbare virtuelle IP zu konfigurieren.

Schritt 5: Konfigurieren Sie eine benannte Parameterzuordnung. Sie funktioniert wie ein Typ von Webauth-Methode. Diese wird unter der WLAN-Konfiguration aufgerufen.

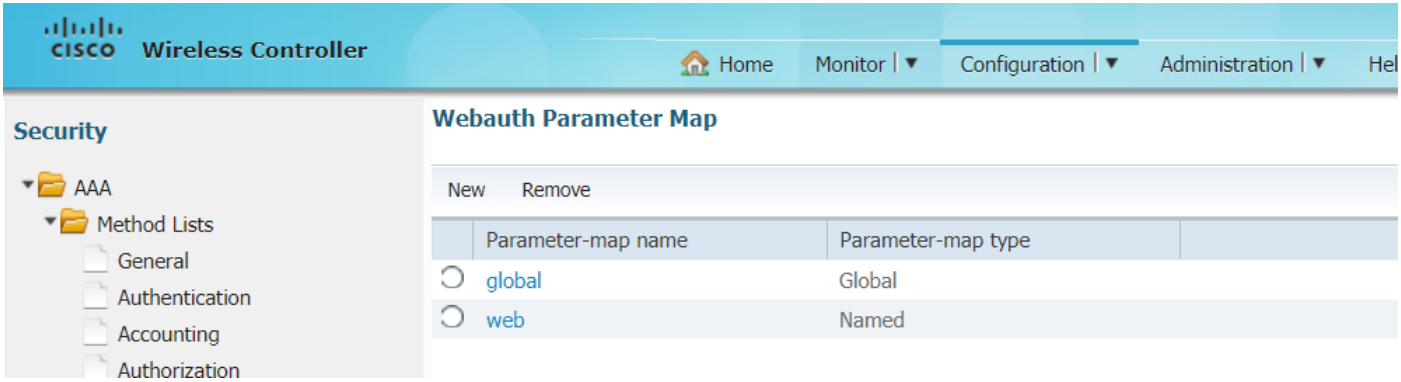

ACL vor der Authentifizierung. Dies wird auch unter dem WLAN aufgerufen.

Schritt 6: Konfigurieren Sie Preauth\_ACL, die den Zugriff auf ISE, DHCP und DNS ermöglicht, bevor die Authentifizierung vorüber ist.

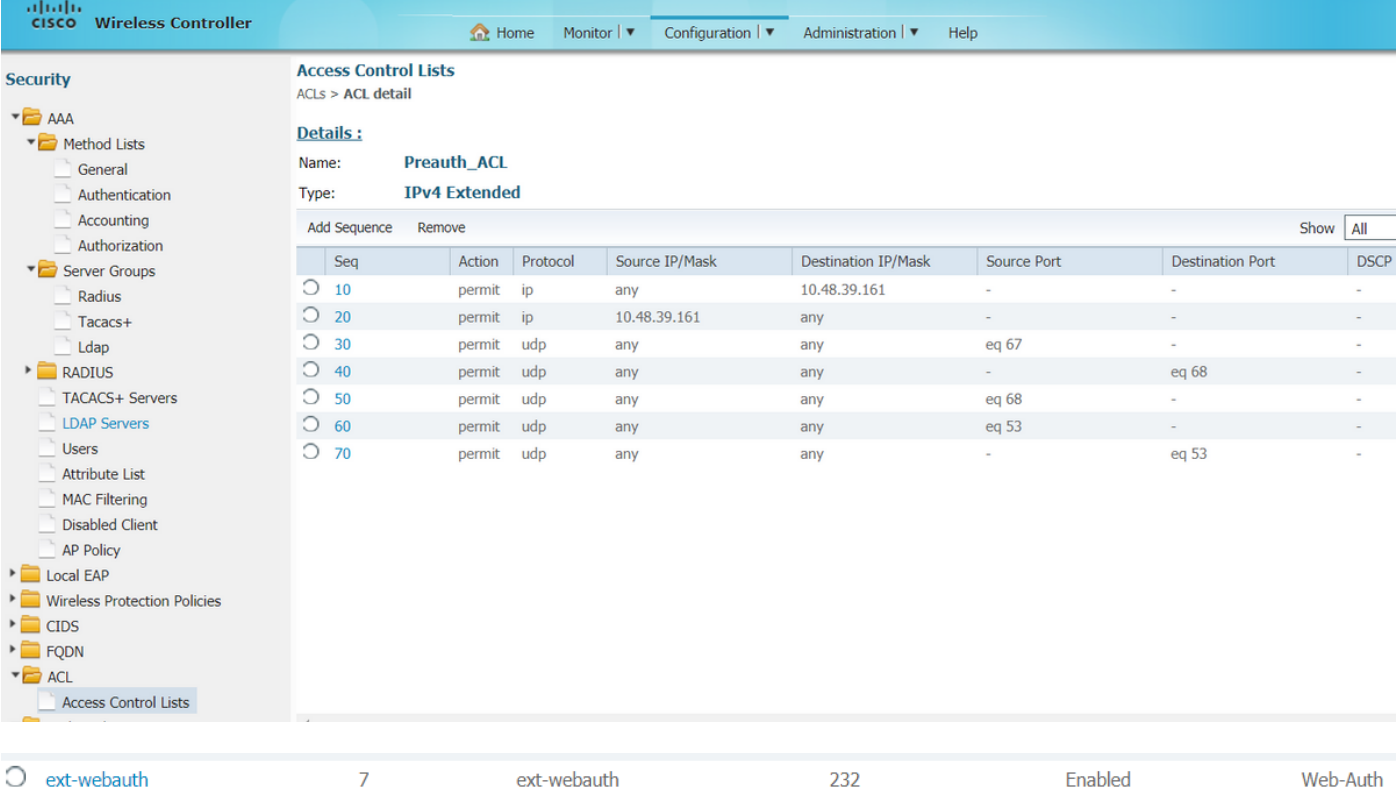

WLAN-Konfiguration

Schritt 7: WLAN konfigurieren

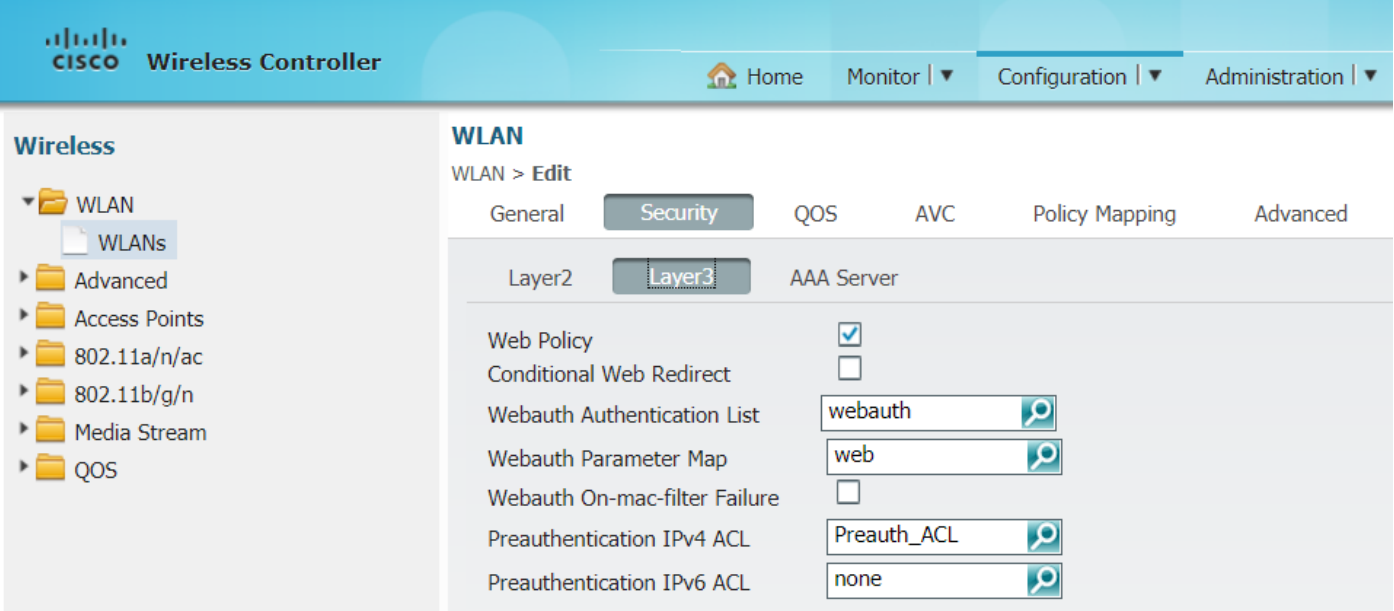

# Überprüfen

Schließen Sie einen Client an, und stellen Sie sicher, dass der Client beim Öffnen eines Browsers auf Ihre Login-Portal-Seite umgeleitet wird. Der folgende Screenshot zeigt die Seite für das ISE-Gastportal.

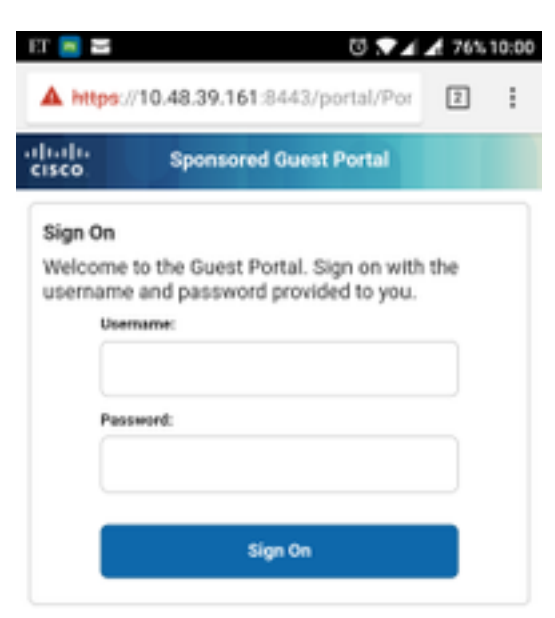

Wenn die richtigen Anmeldeinformationen übermittelt wurden, wird die Erfolgsseite angezeigt:

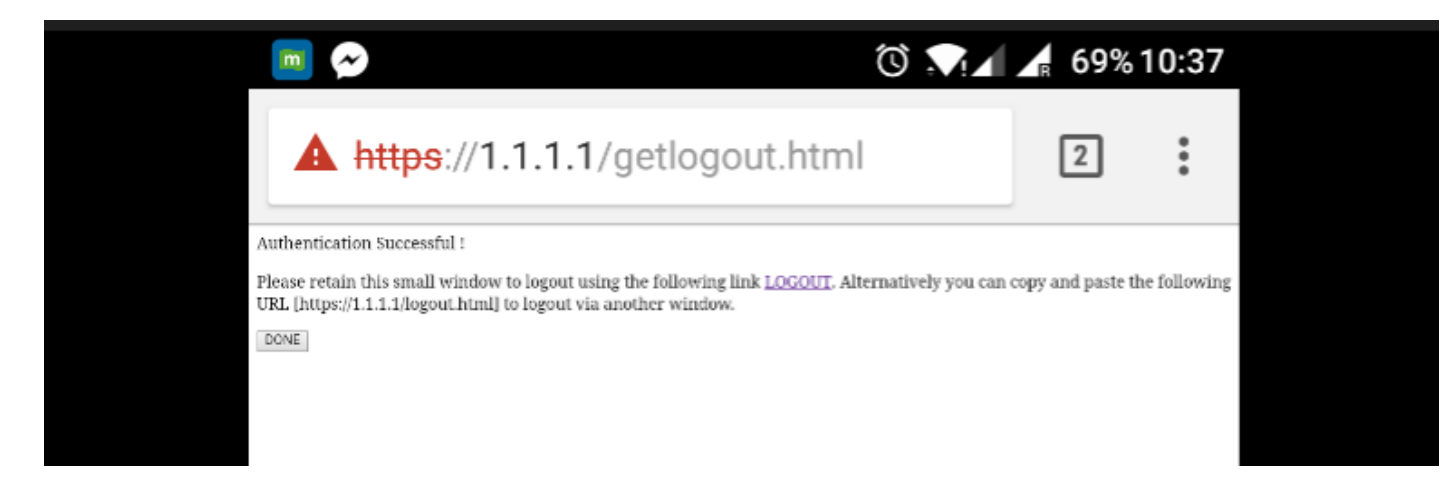

Der ISE-Server meldet zwei Authentifizierungen: eine auf der Gast-Seite selbst (die untere Zeile nur mit dem Benutzernamen) und eine zweite Authentifizierung, sobald der WLC den gleichen Benutzernamen/das gleiche Kennwort durch RADIUS-Authentifizierung bereitstellt (nur diese Authentifizierung führt dazu, dass der Client in die Erfolgsphase wechselt). Wenn die RADIUS-Authentifizierung (mit MAC-Adresse und WLC-Details als NAS) nicht erfolgt, ist die Radius-Konfiguration zu überprüfen.

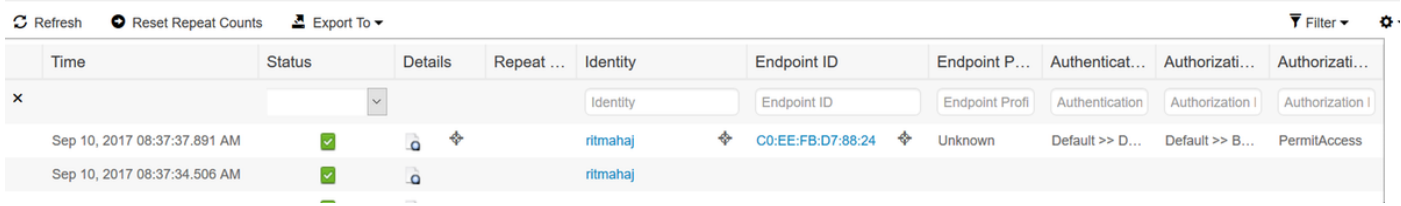